# **Edición de imágenes con Gimp**

*Jorge Fueyo Díaz*

*Responsable de Medios Informáticos. C. P. "José Virel", La Albuera (Badajoz)* 

#### **INTRODUCCIÓN**

De la misma manera que para escribir con el ordenador utilizamos un procesador de textos o para calcular una hoja de cálculo, para editar o realizar dibujos o imágenes debemos utilizar un programa gráfico. GIMP no es más que eso, un programa que nos permitirá la manipulación y/o creación de imágenes, con propósitos diversos.

Pero no nos engañemos. Aunque otros programas, como los procesadores de textos, han facilitado muchas de las tareas rutinarias que llevamos a cabo en el aula diariamente, los programas de dibujo presentan un grave problema: dibujar con ellos todo aquello que no sean líneas rectas o figuras geométricas, es complicado y requiere de paciencia y tiempo.

Entonces, ¿por qué debemos incluir esta herramienta en el trabajo diario en el aula? El conocer la utilización básica de esta herramienta nos permitirá la realización de dibujos sencillos en fichas de trabajo para los alumnos, decorar o enriquecer textos escritos, o lo que a nuestro juicio es más importante, la manipulación de imágenes ya existentes que podemos obtener mediante escáner, cámara digital o Internet. Pongamos varios ejemplos:

- En Internet podemos obtener sin dificultad una imagen del aparato digestivo, seleccionar de esa imagen lo que nos interese, imprimirla y repartirla a nuestros alumnos.
- Podemos escanear un mapa físico de España, eliminar los nombres de los ríos, fotocopiarlo y repartirlo a los alumnos.
- Mediante una cámara digital (escáner o Internet) podemos capturar imágenes de diferente tipo para incluir en un programa de ordenador que estemos elaborando con Neobook o Clic.

Estos son sólo algunos ejemplos sobre la utilidad de los programas de dibujo en relación con el trabajo de aula, pero, como es obvio, las posibilidades no se agotan aquí.

#### **COMENZANDO A USAR GIMP**

Una vez lanzado el programa mediante un clic en el icono *Zurbarán* del escritorio, y antes de comenzar a utilizarlo, es conveniente realizar,

al menos, un ajuste. Por defecto, las medidas que utiliza el programa son en píxeles<sup>1</sup>. Si la utilización posterior de la imagen va a ser un programa informático o página WEB, es conveniente dejar la media en píxeles; ahora bien, si lo que pretendemos es imprimirla sin más o añadirla como imagen complementaria a un texto sería conveniente colocar la media en milímetros.

En la ilustración 1 podemos ver una de las ventanas a la que más nos vamos a referir a lo largo de este manual: la *caja de herramientas*. Para realizar los ajustes antes mencionados, debemos hacer clic con el ratón en el menú Fich. tras lo cual aparece un menú desplegable en que elegiremos el comando **Preferencias** (ilustración 2).

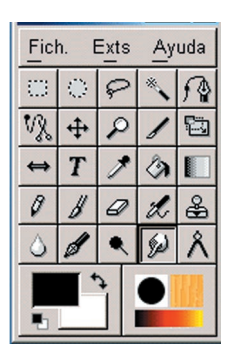

Ilustración 1

Fich. Exts Ayuda

ER.

 $CtI+Q$ 

Shft+Ctl+P

Nuovo

Abrir.

Adquiri Preferencia Diálogos Salir

Al hacerlo aparece un cuadro de dialogo (Ilustración 3) en el que podremos modificar los parámetros antes mencionados haciendo clic sobre las opciones correspondientes.

Dentro de la pantalla preferencias no es conveniente

Ilustración 2

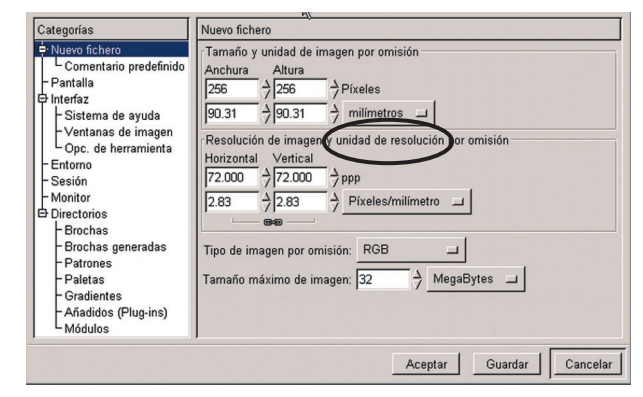

Ilustración 3

realizar ningún otro cambio, salvo lo referente al tamaño de la imagen, al que nos referiremos

<sup>1</sup> Los píxeles son la media estándar cuando se trabaja con ordenadores y se corresponden con puntos de pantalla.

más adelante. Una vez realizados estos ajustes no es necesario volver a realizarlos cada vez que iniciemos GIMP.

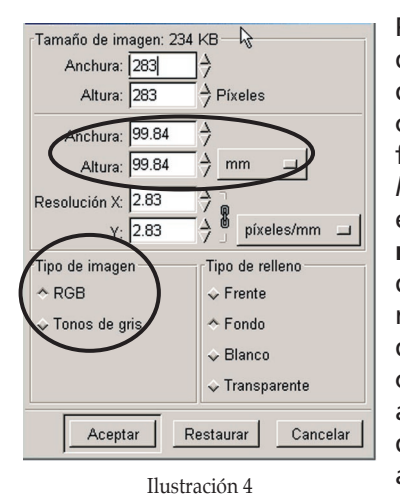

Para comenzar un dibujo nuevo debemos hacer clic sobre el menú fich. de la *caja de herramientas* y elegir el comando **nuevo**, lo que dará lugar a un nuevo cuadro de diálogo (Ilustración 4). En ella los ajustes recomendados se refieren al tamaño y al tipo de imagen,

dejando los demás por defecto. Como se aprecia en la ilustración, para modificar el **tamaño** del área en la que vamos a dibujar, bastará con introducir la medida deseada. Si queremos cambiar la unidad de medida deberemos hacer clic sobre el cuadro que aparece con la indicación "mm". Si posteriormente vamos a imprimir la imagen, conviene no superar en los cuadros de medidas las del papel que vayamos a utilizar.

Respecto del **tipo** de imagen, tenemos dos opciones disponibles RGB –del inglés Red, Green, Blue – y Tonos de gris. Activaremos la primera para realizar dibujos en color y la segunda para dibujos en blanco y negro. Realizados estos ajustes y pulsado el botón *Aceptar* se abre una nueva ventana en la que ya es posible comenzar a dibujar.

#### **LA ZONA DE TRABAJO Y HERRAMIENTAS USUALES**

La zona de dibujo que hemos definido aparece como una nueva ventana que nos proporciona información adicional sobre el dibujo que estemos realizando. Veámosla en detalle (ilustración 5):

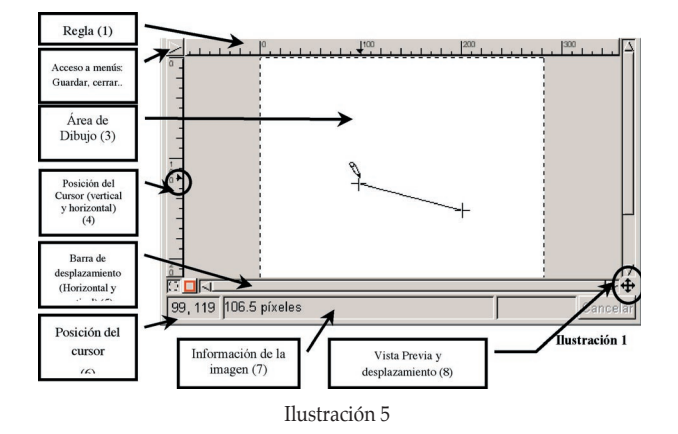

**(1) Regla:** como se aprecian existen dos reglas, vertical y horizontal. Las unidades de medida son las especificadas en la ventana de *preferencias* (ilustración 3).

#### **(2) Acceso a menús**.

(Lograremos el mismo efecto haciendo clic con el botón derecho del ratón sobre el área de dibujo) Los menús mostrados (ilustración 6) nos permitirán las operaciones más usuales con ficheros y/o dibujos: Guardar, seleccionar, imprimir... para ello debemos colocar el puntero del ratón en el grupo de menú que nos interese. Automáticamente se desplegarán las opciones disponibles para ese gru-

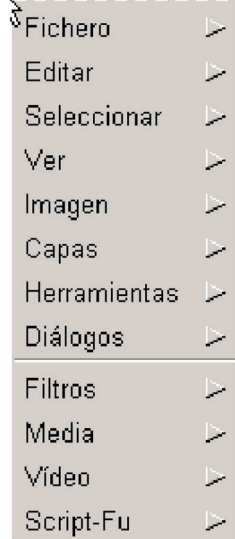

Ilustración 6

po de menú, seleccionando la deseada.

- **(3) Área de dibujo**. Aparece como una zona blanca con las dimensiones que hayamos dado a nuestro dibujo.
- **(4) Posición del cursor**. Son dos pequeñas flechas negras que aparecen en ambas reglas. Estas flechas se desplazan a la vez que movemos el cursor por el área de dibujo, indicándonos su posición aproximada.
- **(5) Barra de desplazamiento**. Al igual que en otras aplicaciones informáticas, estas dos pequeñas barras (horizontal y vertical) terminadas en flechas, nos permiten desplazar la zona de dibujo cuanto esta es mayor que la ventana que la contiene.
- **(6) Posición del cursor**. En este recuadro se dan las coordenadas exactas del cursor en las unidades en las que hayamos definido el dibujo: En el caso de la imagen: 99 mm horizontal por 119 mm vertical.
- **(7) Información de la imagen**. En este cuadro puede aparecer información relativa a la imagen (en el caso de la ilustración muestra una distancia entre dos puntos) o al archivo: nombre, formato, zoom...
- **(8) Vista previa y desplazamiento**. Haciendo clic en ese punto obtendremos una vista previa en miniatura de la imagen, permitiéndonos también desplazarnos por la imagen. Esto es especialmente útil cuando las dimensiones del dibujo exceden las de la ventana que lo contiene.

#### **CAJA DE HERRAMIENTAS**

Veamos ahora las diferentes herramientas que nos presenta GIMP.

*Herramientas de selección: El propósito de estas herramientas es el permitirnos seleccionar la parte del dibujo que nos interese para posteriormente trabajar con la selección: cortarla, invertirla...*

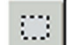

**Regiones rectangulares**. Permite la selección de regiones rectangulares. Basta con hacer clic con el botón izquierdo del ratón y arrastrar, englobando la zona que deseemos seleccionar.

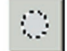

**Regiones circulares**. Permite la selección de regiones circulares. Basta con hacer clic con el botón izquierdo del ratón y arrastrar, englobando la zona que deseemos seleccionar.

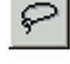

**Lazo**: permite la selección de regiones a "mano alzada". Hacer clic con el botón izquierdo del ratón y, manteniendo pulsado, recorrer la zona a seleccionar.

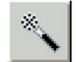

**Varita mágica**: selecciona regiones de la imagen que posean colores similares. Hacer clic con el botón izquierdo del ratón sobre un punto de la imagen. Todos los puntos de color similar al elegido quedarán automáticamente seleccionados.

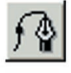

**Bèzier**: Permite dibujar un trayecto, y modificarlo, alrededor de la zona que queramos seleccionar. Se utiliza para la selección de zonas complejas de la imagen.

*Herramientas de trazado: El propósito de estas herramientas es permitirnos el trazado de líneas o formas con diferentes características*

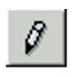

**Lápiz**. Permite el trazado de líneas finas. Hacer clic con el botón izquierdo del ratón y, manteniendo pulsado, desplazarse por el área de dibujo.

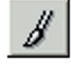

**Pincel**. Traza líneas simulando el efecto de un pincel. Hacer clic con el botón izquierdo del ratón y, manteniendo pulsado, desplazarse por el área de dibujo.

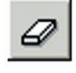

**Goma**. Borra zonas no deseadas del dibujo. Hacer clic con el botón izquierdo del ratón y, manteniendo pulsado, desplazarse por la zona a borrar

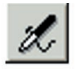

**Aerógrafo**. Pinta simulando el efecto de un spray. Hacer clic con el botón izquierdo del ratón y, manteniendo pulsado, desplazarse por el área de dibujo

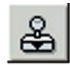

**Sello**. Pinta usando patrones definidos por el usuario. Mientras mantenemos la tecla CTRL. Pulsada hacer clic con el botón izquierdo del ratón en la zona del dibujo que queremos usar como patrón del sello.

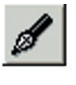

**Plumilla**. Traza líneas simulando el efecto de una plumilla de tinta. Hacer clic con el botón izquierdo del ratón y, manteniendolo pulsado, desplazarse por el área de dibujo

*Herramientas de retoque: Su propósito es permitirnos hacer en la imagen pequeños retoques de forma sencilla*

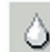

*Enfocar/desenfocar.* Permite enfocar o desenfocar zonas de la imagen. Hacer clic con el botón izquierdo del ratón y, manteniendo pulsado, desplazarse por el área de dibujo

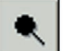

*Enegrecer/blanquear.* Permite aclarar u oscurecer determinadas zonas de la imagen. Hacer clic con el botón izquierdo del ratón y, manteniendo pulsado, desplazar-

se por el área de dibujo

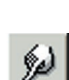

*Difuminar.* Permite difuminar determinadas zonas de la imagen. Hacer clic con el botón izquierdo del ratón y, manteniendo pulsado, desplazarse por el área de dibujo

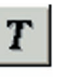

*Texto.* Permite la inserción de texto en una imagen. Hacer clic sobre la zona de la imagen en la que se desee añadir un texto.

*Herramientas de pintura: Su propósito es el permitirnos colorear o modificar los colores de la imagen.*

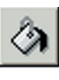

**Cubo**. Llena una región o selección previa con el color o patrón elegidos. Hacer clic con el botón izquierdo del ratón sobre la zona deseada.

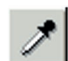

**Cuentagotas**. Esta herramienta nos informa sobre el color de un punto de la imagen. Hacer clic con el botón izquierdo del ratón sobre el punto del que queramos obtener información.

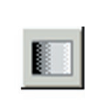

**Gradiente**. Llena una región o selección previa con el gradiente de color elegido (Precisa de selección previa). Hacer clic con el botón izquierdo del ratón sobre la zona deseada.

*Herramientas de trasformación: Su propósito es la modificación física (tamaño, posición, perspectiva...) de la imagen*

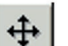

**Desplazamiento.** Permite desplazar una selección previa a otra zona de la imagen. Hacer clic con el botón izquierdo del ratón sobre la selección, mantener pulsado y desplazar.

**Cizalla**. Permite recortar una imagen. Hacer clic con el botón izquierdo del ratón

en la zona a recortar, desplazar el ratón y soltar. La zona contenida en el rectángulo creado pasa a ser la nueva imagen.

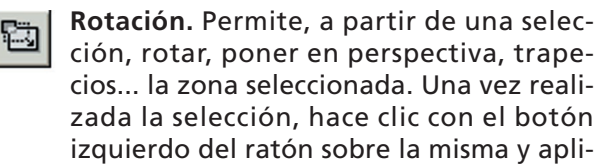

car el efecto elegido. **Simetría**. Permite la creación de una figura simétrica a partir de una imagen o selección. Hacer clic con el botón izquierdo del ratón sobre la imagen o selección.

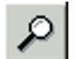

**Zoom.** Permite acercar o alejar una imagen. No tiene efecto sobre la imagen en sí, únicamente sobre su presentación en pantalla

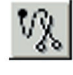

**Tijeras inteligentes**: Esta herramienta está en fase de desarrollo. Aunque se ha incluido en el programa su uso no es fiable.

Todas estas herramientas, a excepción de la herramienta *desplazamiento*, poseen un cuadro asociado de opciones al cual se accede haciendo doble clic sobre la propia herramienta. Por su utilidad veamos con algo más de detalle, los más usuales.

#### **CUADROS DE OPCIONES DE HERRAMIENTAS**

#### *Cuadro de opciones de selección*

Este cuadro, con ligeras modificaciones, es común a todas las herramientas de selección. Las opciones presentadas son:

a) Difuminar: con esta opción activada conseguiremos difuminar y redondear los bordes

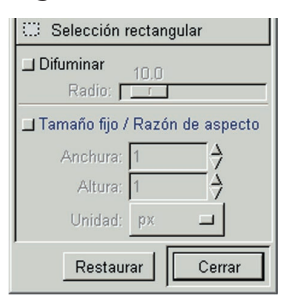

de la selección consiguiendo efectos menos bruscos.

b) Tamaño fijo: podemos introducir la medida de la zona que deseamos seleccionar. Es útil cuando se trata de selecciones muy pequeñas y o precisas.

#### *Cuadro de opciones del lápiz*

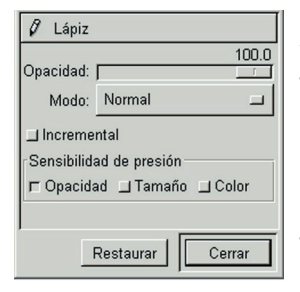

Este cuadro con ligeras variaciones, es similar a todas las herramientas de trazado. La opción *opacidad* nos permitirá lograr una mayor o menor trasparencia de la tinta. El *modo* se refiere a la forma en que la tin-

ta de la herramienta interactuará con el color de fondo sobre el que estemos pintando.

#### *Cuadro de opciones de relleno*

Las opciones de *opacidad* y *modo* son idénticas a las descritas anteriormente. Respecto de los *tipos de relleno* se refieren a los colores o patrones que tengamos activos. Los rellenos y patrones activos aparecen en la **caja de herramientas** representados por los iconos siguientes:

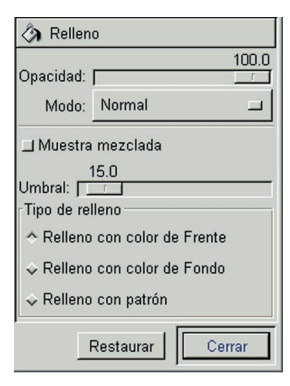

Relleno activo. En este caso el *color de Frente* es negro, y el *color de fondo* blanco. Para cambiar estos colores basta con

hacer doble clic con el botón izquierdo del ratón sobre el recuadro de color elegido, lo que dará paso a un cuadro de diálogo con los colores disponibles.*(Ver tabla de cuadros de diálogos)*

Este cuadro que aparece en la esquina inferior derecha de la caja de herramientas nos informa sobre: la *pluma activa* (representada por un círculo negro) y se refiere a la forma con la que la herramienta de trazo va a pintar; *patrón activo* (representado por un cuadrado a la derecha del anterior); y *gradiente activo* (representado por un rectángulo debajo de los anteriores. Haciendo doble clic con el botón izquierdo del ratón sobre cualquiera de ellos, se abre un cuadro de diálogo con el que podemos escoger de entre las plumas, patrones o gradientes disponibles. *(Ver tabla de cuadros de diálogos)*

#### *Tabla de cuadros de diálogos*

*Cuadros de diálogos de...*

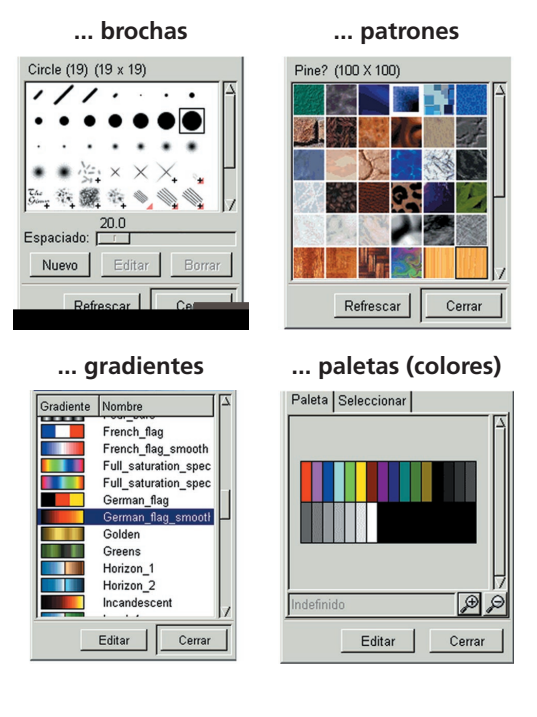

#### **TRAZADOS: LÍNEAS Y FIGURAS**

La potencia de este programa va mucho más allá del trazo de simples líneas o figuras, permitiéndonos la edición de imágenes como si se tratara de un laboratorio fotográfico. No obstante este apartado excede con mucho el propósito del curso por lo que veremos como utilizar las herramientas de creación más usuales.

Para trazar líneas:

- 1. Si no se ha hecho previamente, crear un archivo nuevo con las dimensiones deseadas.
- 2. Elegir la *Herramienta de trazado* deseada.
- 3. Hacer los ajustes de paleta (color) y brocha según se ha descrito anteriormente desplazarse al área de dibujo y dibujar.

**Nota:** Para trazar líneas de una medida determinada mantener presionada la tecla MAYÚSCULAS (Shift) Colocar el cursor del ratón en el punto deseado, arrastrar y soltar. De esta forma también es posible dibujar polígonos irregulares. **Esta opción no está disponible para todos los tipos de Brocha**.

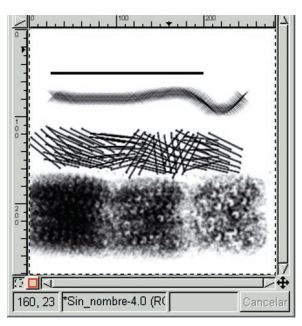

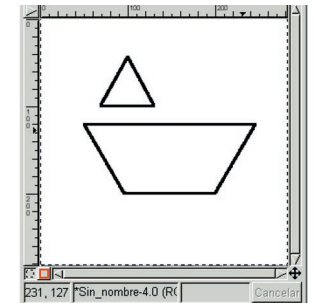

Figuras geométricas generadas

Cortar

Copian

Pega

Búfer

Limpian

Rellenar con color Frente

Rellenar con color Fondo Copiar al Portapa

Pegar er .<br>Pegar como Nueva  $Ct$ I+X

 $CH + C$ 

 $Ct$ <sub>+</sub>

 $CtI+K$ 

 $CtI+$ 

a "mano alzada"

Selecciona

Tipos de líneas generadas con diferentes herramientas y brochas.

Para trazar figuras (rectángulos y círculos)

- 1. Realizar los ajustes Imager Capas deseados respecto Herramientas Diálogos al tipo de brocha, Filtros color, etc.. Media
- 2. Con la herramienta Script-Fu de selección, rectángulo o círculo,

trazar la figura de las dimensiones deseadas.

3. Sobre el área de dibujo hacer clic con el botón derecho del ratón, elegir el menú **editar**, y la opción **trazar**. Se formará la figura elegida con los ajustes realizados en el punto 1

Para cambiar el color de relleno de la figura elegir un color o patrón como se ha descrito en *cuadros de opciones de herramientas: opciones*

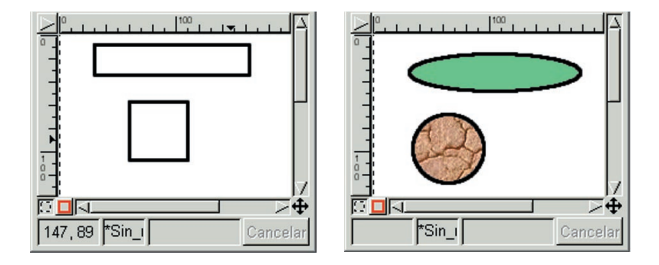

*de relleno*. Seleccionar la herramienta cubo y aplicar sobre la figura.

#### **COMO ELIMINAR ELEMENTOS NO DESEADOS**

Para borrar pequeños trozos de la imagen lo más aconsejable es utilizar la **herramienta goma .**

Para ello seleccionar la herramienta y aplicar con el ratón sobre la zona a borrar. Pero si lo que deseamos es eliminar una zona definida o más amplia:

- 1. Con cualquiera de las herramientas de selección realizar una selección que contenga la zona a eliminar.
- 2. Hacer clic con el botón derecho del ratón sobre la el área de dibujo. Elegir el menú **editar** y la opción **limpiar**

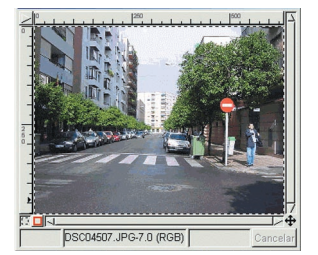

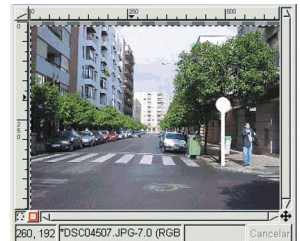

Con las herramientas de selección circular y rectangular se han eliminado las zonas de la imagen no deseadas.

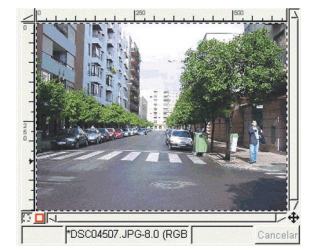

Posteriormente, y como muestra de la potencia de GIMP, utilizando diferentes herramientas, se han restaurado las zonas eliminadas de la imagen.

#### **TRABAJAR CON TEXTOS**

GIMP permite la incorporación de textos a las imágenes. Para ello bastará con seguir los pasos acostumbrados:

- 1. Decidir el color del texto y cambiar el color del relleno activo como se ha explicado en el apartado de *cuadros de opciones de herramientas* (opciones de relleno).
- 2. Sobre la caja de herramientas hacer clic en la herramienta texto  $T$ .

Esto dará paso a un cuadro de dialogo como el superior (ilustración 7)

**89**

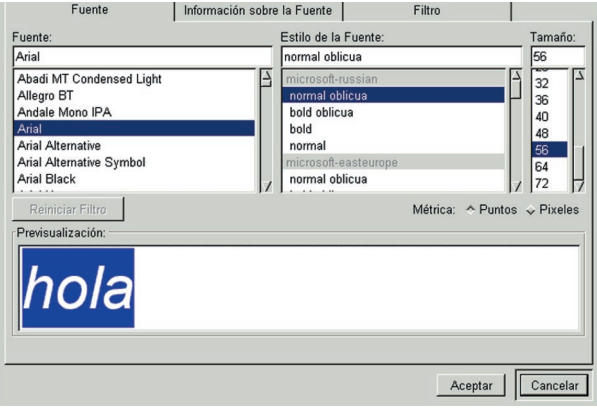

Ilustración 7

- 3. Elegir el tipo de letra, estilo y tamaño.
- 4. Escribir el texto en la zona de previsualización (**NOTA**: El texto solo podrá contener una línea)
- 5. Aceptar.
- 6. El texto escrito aparecerá como una *selección flotante* que podremos desplazar por el área de dibujo. Para ello

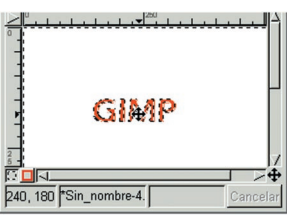

colocar el ratón sobre el texto hasta que tenga apariencia de cruz. Pulsar el botón izquierdo del ratón y manteniendo, desplazar el texto a la posición deseada.

7. Una vez en el lugar elegido, pulsar sobre la herramienta *mover*  $\bigoplus$ , colocar el ratón sobre el texto hasta lograr que el cursor se transforme en un ancla. Hacer clic con el botón izquierdo del ratón.

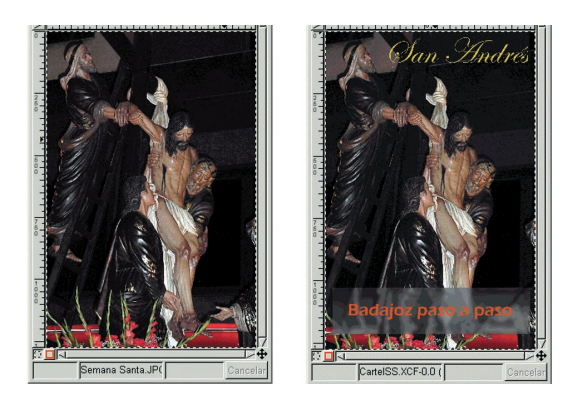

#### **TRABAJANDO CON ARCHIVOS**

Veamos ahora como guardar nuestro trabajo y recuperarlo para seguir trabajado en sesiones o días posteriores.

Para **Guardar** un archivo deberemos colocarnos sobre el área de dibujo que contenga el archivo a guardar, hacer clic con el botón derecho del ratón elegir el menú **fichero** y la opción *guardar.*

Esto da paso a una nueva ventana (ilustración 8) donde debemos dar nombre al archivo que acabamos de crear. (**Nota**: El formato nativo de GIMP es

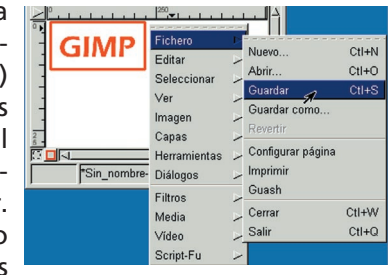

xxxxxx.XCF, donde xxxxxx es el nombre del archivo y XCF la extensión). En la parte superior de la ventana aparecen tres botones que nos permitirán crear un nuevo directorio (carpeta) para almacenar nuestros trabajos; borrar un archivo o renombrar un archivo (seleccionándolo previamente en la ventana archivos)

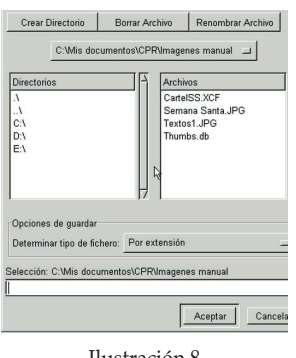

Justo debajo de esta fila de botones aparece el lugar donde se guardará nuestro trabajo. En la parte inferior de la imagen podemos elegir el tipo de fichero de entre los soportados y por último dar el nombre al archivo que acabamos de crear.

Ilustración 8

Para **abrir un archivo** con el que queramos

seguir trabajando, deberemos realizar la misma operación que para guardarlo pero esta vez eligiendo **abrir**. Localizar el archivo como en otras aplicaciones y hacer clic sobre le botón abrir. Es interesante activar la opción *generar vista previa*, lo que nos permitirá asegurarnos que es ese archivo y no otro el que deseamos abrir.

La opción *configurar página* del menú **Fichero**, nos permite determinar el tamaño de la página en el que vayamos a imprimir, normalmente A4, así como los márgenes que queramos dejar. La opción *imprimir* dará paso al cuadro de dialogo de la impresora que tengamos instalada, y cuyos ajustes dependerán del modelo. Las opciones *cerrar* y *salir* nos permiten cerrar la imagen sobre la que estemos trabajando y salir de GIMP, respectivamente.

Hasta aquí las opciones y herramientas que pueden resultar más útiles para el profesor en su trabajo en, o para el aula. No obstante, y basta con echar un vistazo al resto de menús y opciones del programa, la potencia de GIMP es mucho mayor que lo descrito hasta aquí, permitiéndonos multitud de efectos, correcciones, transformaciones, etc.